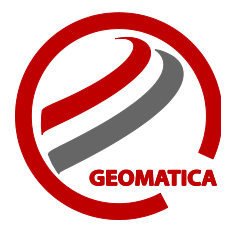

Manual mosaicking allows you to mosaic individual image files or edit unsatisfactory images and/or cutlines in files that were created using the automatic mosaicking tool. The following tutorial outlines the basic steps involved in mosaicking a series of orthorectified images using the mosaic tool in OrthoEngine.

For the purpose of this tutorial, we will create a new OrthoEngine project using "None (Mosaic Only)" for the Math Modeling Method. This method can be used if you have a series of georeferenced images available. If your images are not georeferenced, you can orthorectify and manually mosaic the images by choosing a different OrthoEngine project type.

#### Project Setup

1. Open the **Geomatica 2014 OrthoEngine** application

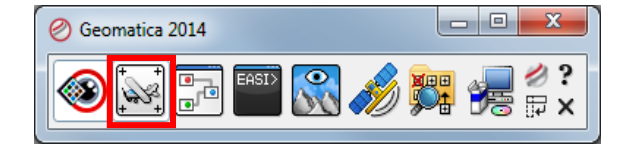

2. From the OrthoEngine Toolbar click **File**  $\Rightarrow$  **New** 

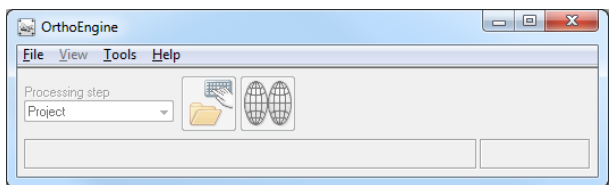

- 3. Give your project a **Filename**, **Name** and **Description** 
	- a. Select **None (mosaic only)** as the Math Modeling Method
	- b. Click **OK**
- 4. Input the appropriate **Output projection** and **Resolution** for the project

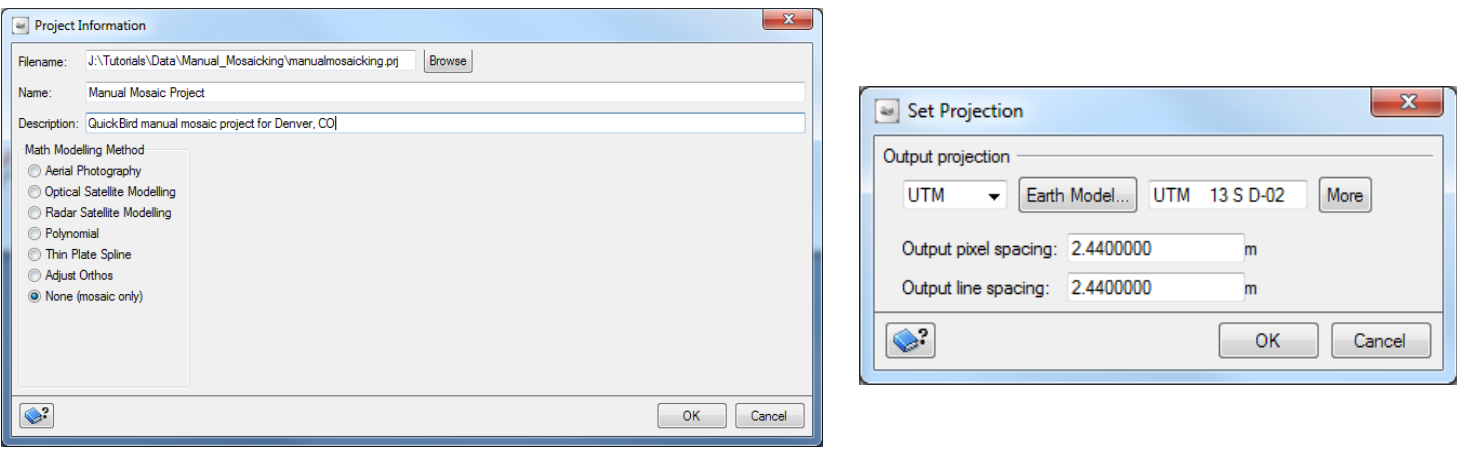

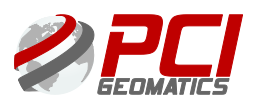

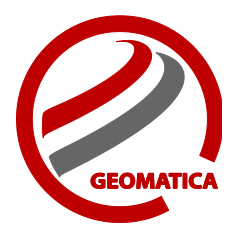

### Adding Images to the Project

No geometric correction is performed for Mosaic Only projects. Therefore, the output projection and pixel spacing must be the same as the input files.

1. On the OrthoEngine window in the Processing Step list, select **Image Input**.

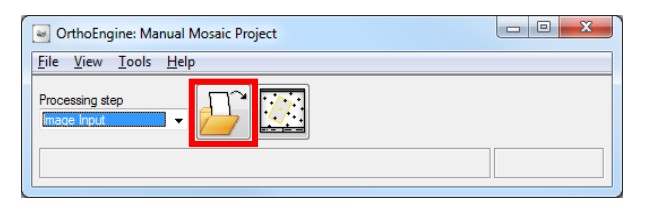

- 2. On the Image Input toolbar, click **Open a new or existing image.** The Open Image dialog box opens.
- 3. Click **Add Image…**
- 4. From the appropriate folder use <<**shift**>><<**left mouse button**>> to select multiple files. In this example, 2 images were loaded: P001.pix and P004.pix.

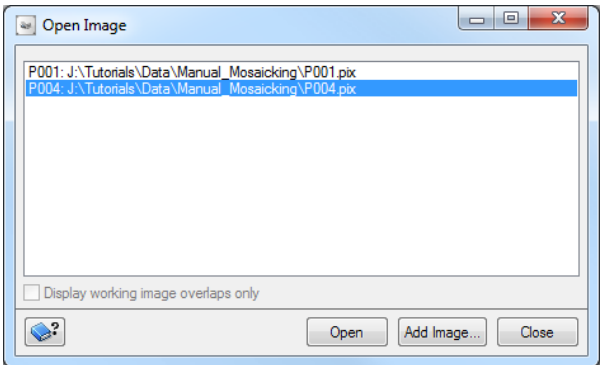

5. Save the project. To save your project file, select **Save** from the **File menu** in the main OrthoEngine toolbar.

#### Mosaicking

- 1. On the OrthoEngine window in the Processing Step list, select **Mosaic.**
- 2. On the Mosaic toolbar, click **Define mosaic area.** The Define Mosaic Area dialog box opens.

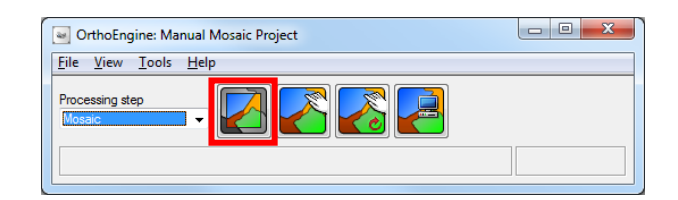

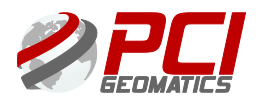

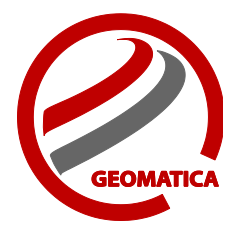

- 3. In the Mosaic File box click **Browse**. Find the folder that you want to save your mosaic file in and give it a name. You can uncheck "**Create Later**" if you want to create the mosaic immediately.
- 4. Click **OK**. You can also select an existing file or change your image selection in this panel.

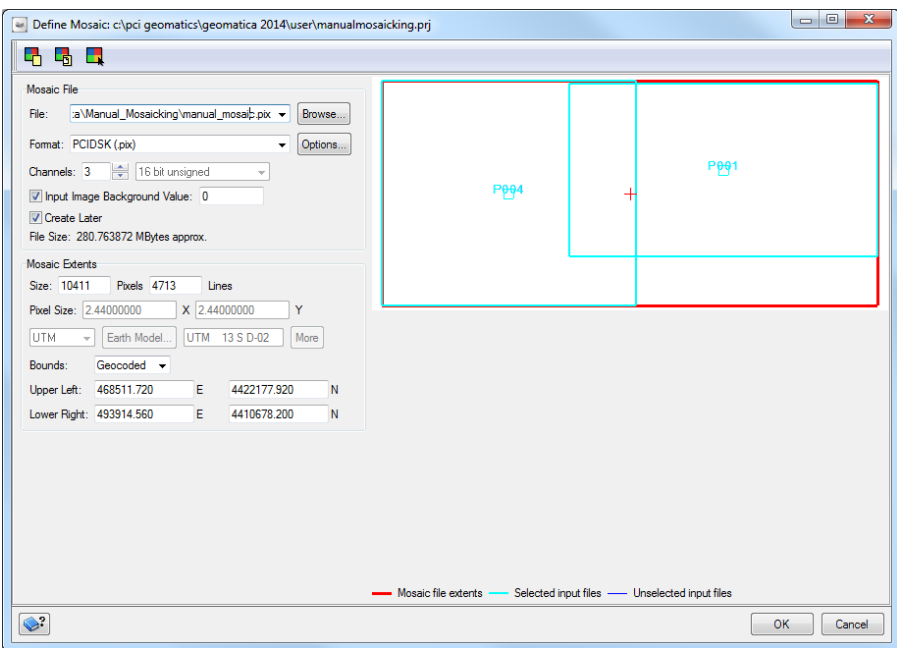

# The Mosaic Tool

1. On the Mosaic toolbar, click **Manual mosaicking.** The Manual Mosaic Tool window opens.

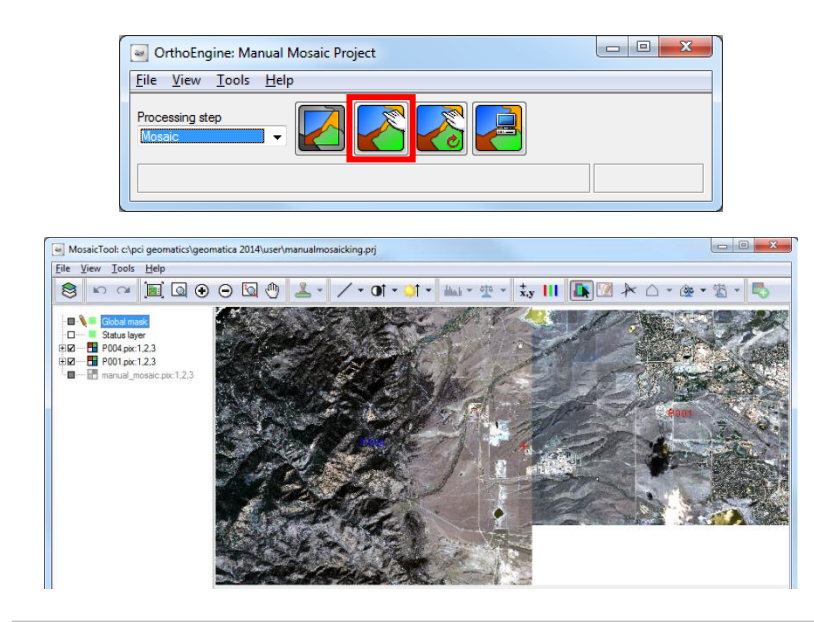

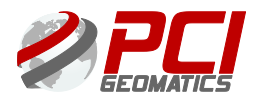

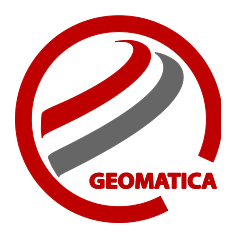

- 2. You can access the major tools from:
	- a) The "**Tools**" menu
	- b) The **icons in the toolbar** or

c) Right mouse click on "**Cutline**", "**Label**", "**Local mask**" or "**Match area**" under each image in the file tree.

#### a) **Tools Menu**

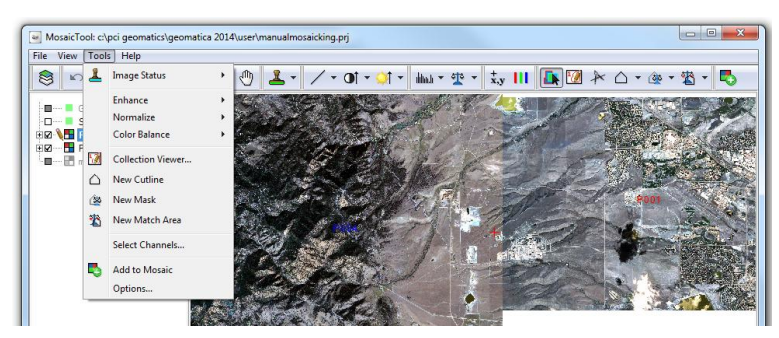

- **Image Status:** Allows you to set the status of a selected image or images. Options include: Verified, Unverified.
- **Enhance:** Allows you to enhance the layers currently displayed in the View pane. Options include:
- $\triangleright$  None
- $\triangleright$  Linear
- $\triangleright$  Root
- $\triangleright$  Adaptive
- $\triangleright$  Equalize
- $\triangleright$  Infrequency
- **Normalize:** Allows you to normalize the images using one of the standard normalization methods. Options include:
- $\triangleright$  None
- Hot Spot
- $\triangleright$  Adaptive Filter
- **Color Balance**: Allows you to apply a global or single color balance function to the data being mosaicked. Options include:
- $\triangleright$  None
- Manual Area
- Overlap Area

**Collection Viewer**: Launches the **Collection Viewer** window, which allows you to work on the currently selected or active image.

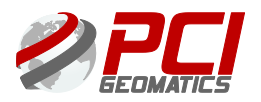

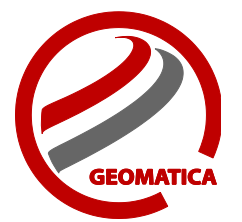

**New Cutline:** Enables vector editing mode, which allows you to collect new cutlines or modify existing ones.

**New Mask:** Enables vector editing mode, which allows you to create an exclusion mask to use for color balancing.

**New Match Area:** Enables vector editing mode, which allows you to collect new match areas or modify existing ones.

**Select Channels:** Opens the Channel Selection window, allowing you to map specific input channels to output mosaic channels.

**Add to Mosaic:** Adds the active or selected layers to the output mosaic file. If Create Later was checked in the Define Mosaic options, the system creates the output file, then burns the new image. The new mosaic layers appear under the output mosaic file in the tree list.

#### b) **Icons in the Toolbar**

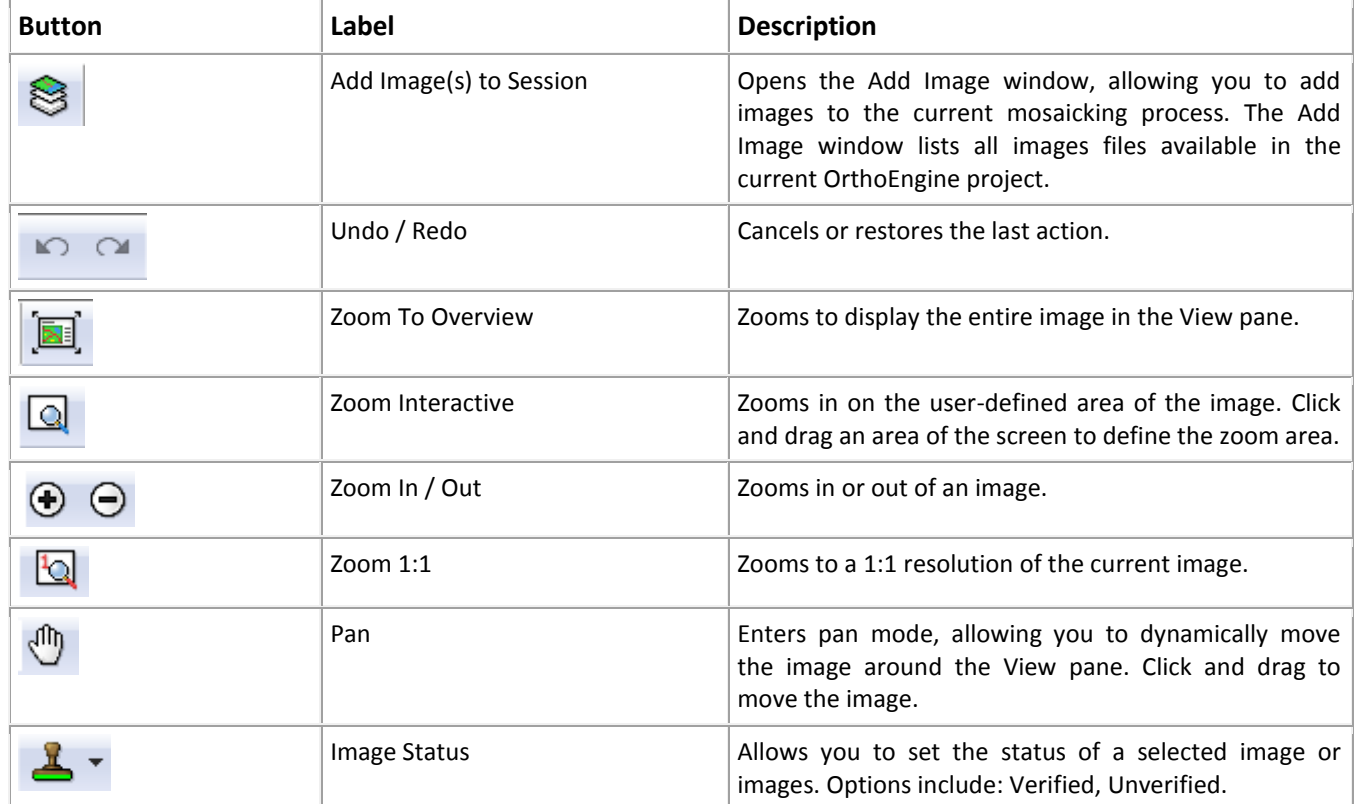

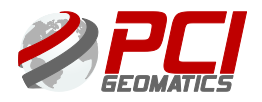

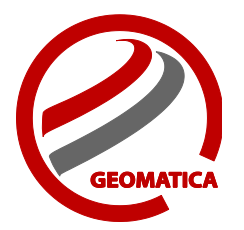

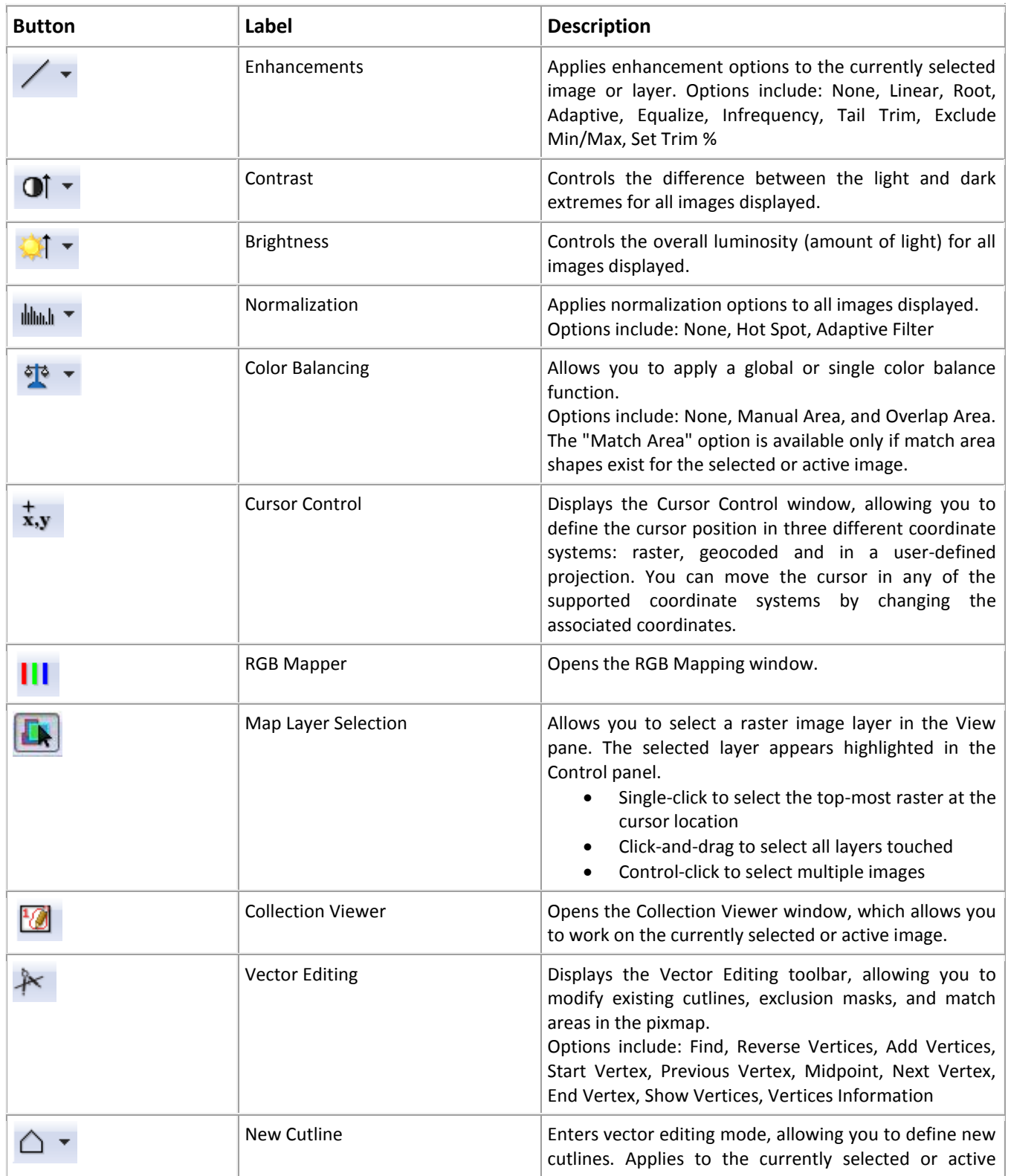

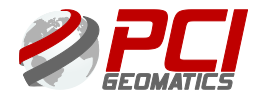

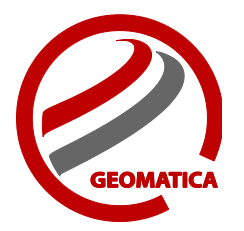

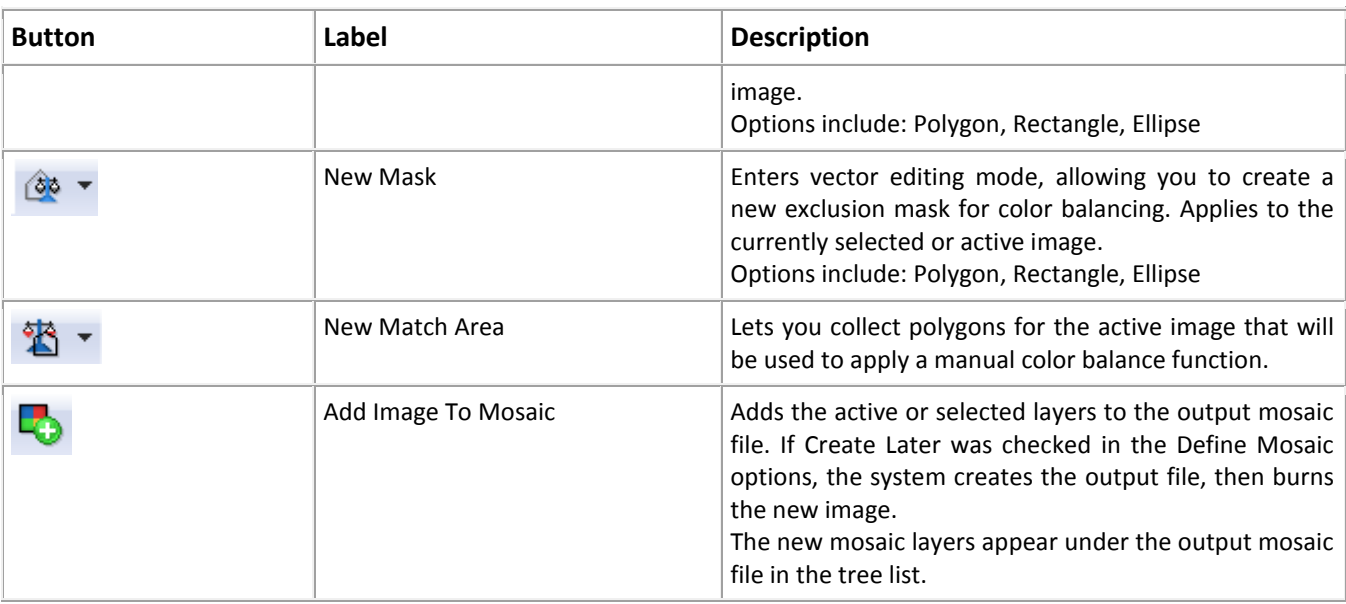

c) Right mouse click on "**Cutline**", "**Label**", "**Local mask**" or "**Match area**" under each image in the file tree.

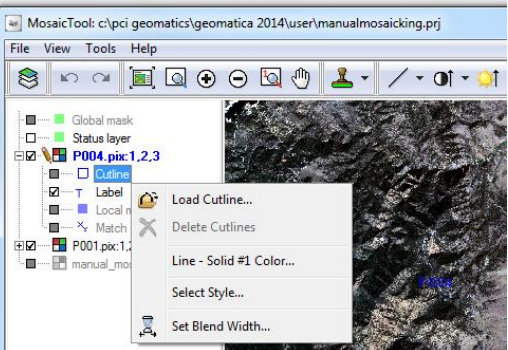

- 3. The next step is to collect cutlines for each of the images. This step is optional. If you do not collect a cutline for an image, the entire image will be placed in the mosaic file. You can edit the cutline in either the main viewer or the collection viewer. The collection viewer will display the full image as opposed to the main viewer where only the area inside the cutline is displayed. This example uses the main viewer but the basic steps are the same in each viewer.
- 4. Select the first image by clicking on the file in the files tree.
- 5. Click on the New Cutline icon  $\Box$   $\bullet$ . The dropdown menu includes Polygon, Rectangle and Ellipse options.
- 6. Position the cursor where you want to begin collecting the cutline.

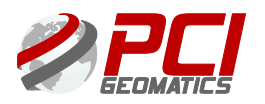

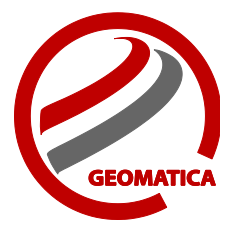

- 7. Draw a polygon around the part of the image that you want to be included in the mosaic.
- 8. Make sure to include only the best sections of the image while retaining an overlap between the images. Once you have outlined a cutline polygon, hit the **Enter** key or **double click** to close the cutline. You can use the undo toolbar button to remove a bad cutline.

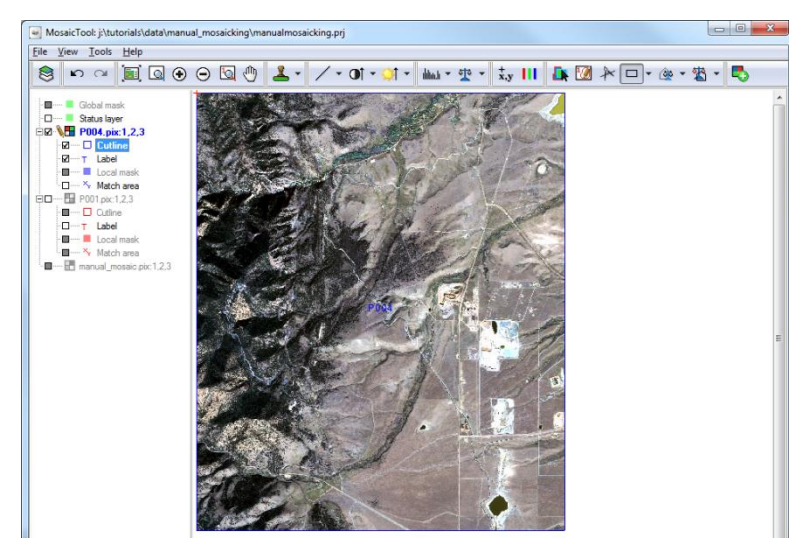

NOTE: To make the seams between images less visible, select features which are consistent in tone and texture, low to the ground, uniform in appearance and conspicuous, such as roadways and river edges. Features that display clear boundaries provide a natural camouflage for the seam.

Avoid:

- $\triangleright$  Buildings or man-made features since they may lean in different directions in the imagery.
- $\triangleright$  Large bodies of water, because waves may look different between images.
- $\triangleright$  Water also tends to be of different color in different images.
- $\triangleright$  Areas which are significantly different in color and texture, such as forests and cultivated land.
- 9. To edit the cutline, click on the **Vector Editing Toolbar** icon . The Vector Editing Tools window opens. You must select the cutline using the find button in the vector editing toolbar. Once selected, the vector editing tools will be available.

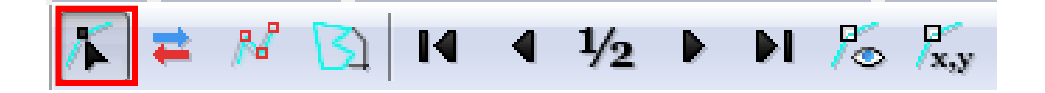

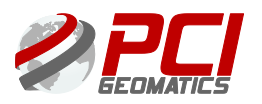

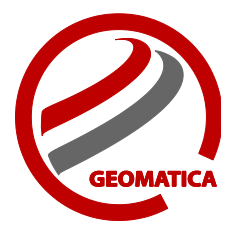

10. Collect the cutlines for the remaining images as outlined above.

If desired, you can correct any radiometric pattern in your images by simply selecting each of the images and using the Normalization tool to apply a Hot Spot correction to the image. If the results are not satisfactory, simply use the undo tool to remove the normalization from the image by using the "None" option in the Normalization tool. You can then proceed to the color balancing step.

## Color Balancing

Color Balancing in Manual Mosaicking can be done in two ways: **Manual Area** or **Overlap Area.**

**Manual Area:** The Manual Area color balancing method is based on the match areas that you identify in the overlapping sections of the image. These match areas are used to compute a lookup table (LUT) that adjusts the color in the image that you are adding to match the images that will be mosaicked first.

**Overlap Area:** The Overlap Area color balancing method computes the color balancing histogram using only the pixels in the overlapping area of the images being added to the mosaic file.

NOTE: The strategy for collecting overlap areas will vary from image to image. If the input images are similar in appearance, you can collect a single match area in the overlapping area between two images to achieve a good color balance between the images. However, you can collect several match areas if desired. For example, you can collect small match areas representing the different areas so the lookup table can be used to accurately correct radiometric mismatches. For example, collect a match area in green area to balance greens, a match area in dark area to match dark values, a match area in urban areas to match urban areas, and so on. Using a single large match area covering a large part of the overlapping images tends to only be effective if you have an overall bright or dark difference between the images.

1. To do a color balancing with Match Areas, select the image in the file tree and click on the

**New Match Area** icon **the** *v* to begin the color balancing process.

2. Draw the match area(s) in the main or collection viewer.

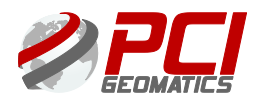

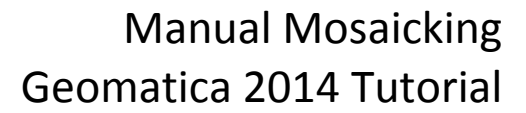

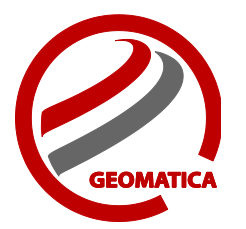

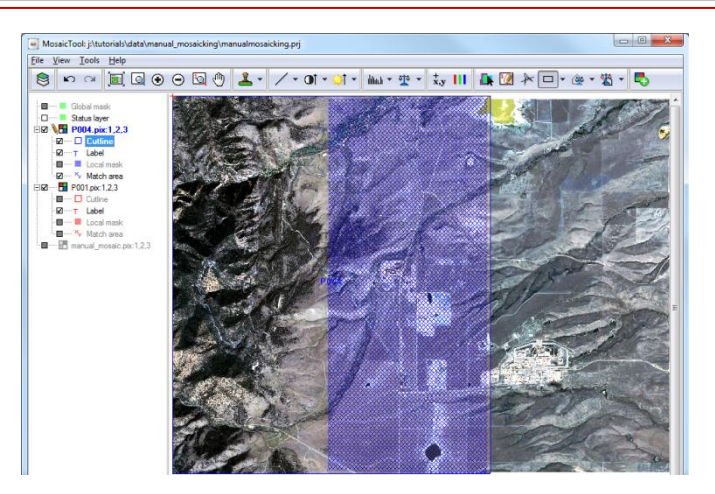

3. To apply color balancing to the image, click on the **Color Balancing icon pull down menu.** Choose between the Manual Area and Overlap Area to perform color balancing. If you don't have match areas for the selected image, this option will be disabled. If you are unsatisfied with the color balancing outcome, click on the Color Balancing pull down menu and click on **None**; or hit the '**Undo**' button which will apply the previous color balancing outcome.

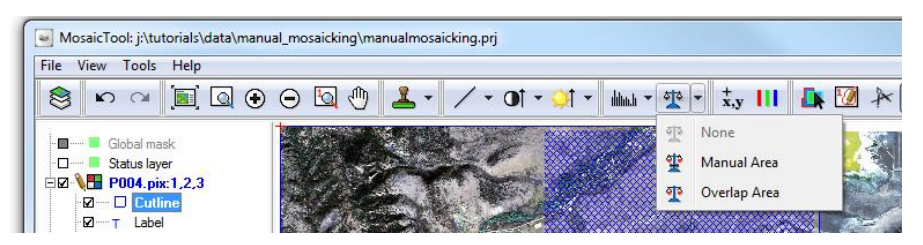

4. You can set the blend width using the cutline blend width option. This determines the number of pixels on either side of the cutline that are used to blend the seam. In the main viewer, right mouse click on the cutline for each file and select "**Set Blend Width**". The value used will vary depending on the input images but a value of  $0 - 5$  is generally used.

In the collection viewer, you can use the "**Set Blend Width**…" tool . Blending reduces the appearance of seams by mixing the pixels values on either side of the cutline to achieve a gradual transition between the images. In the Manual Mosaicking Tool, the Blend Width determines the number of pixels on either side of the cutline that are used to blend the seam. Note that in areas containing bright or significantly different features, setting the Blend Width too high may cause "ghosting" or doubling of the features.

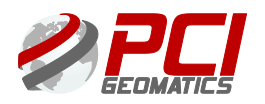

# Manual Mosaicking Geomatica 2014 Tutorial

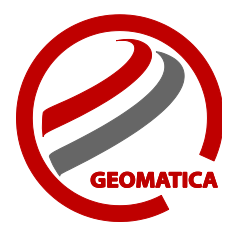

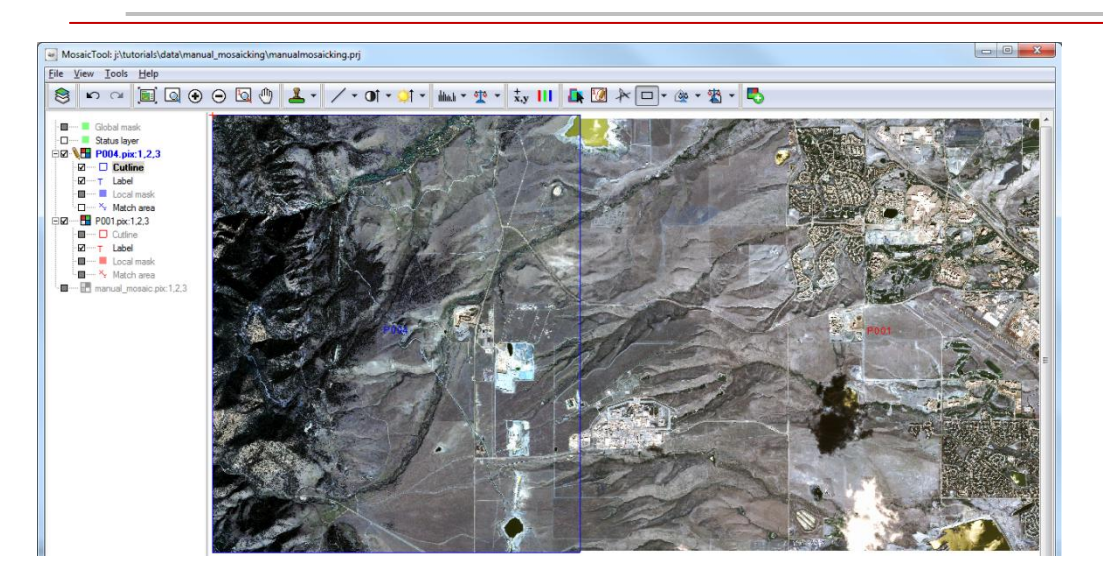

# Creating the Mosaic

- 1. To create the mosaic in the Mosaic Tool window, hold down the **CTRL** key and click on the images you want in the final mosaic.
- 2. Click on the **Add Image(s) to Mosaic** icon .
- 3. Once the mosaicking process is completed, the output mosaic file will become active in the Mosaic Tool window. Once the image has been added to the mosaic, it will be removed from the list of input files.
- 4. If you want to reprocess any of the files in the mosaic, simply right click on the image name under the mosaic file and select "**Reprocess**".

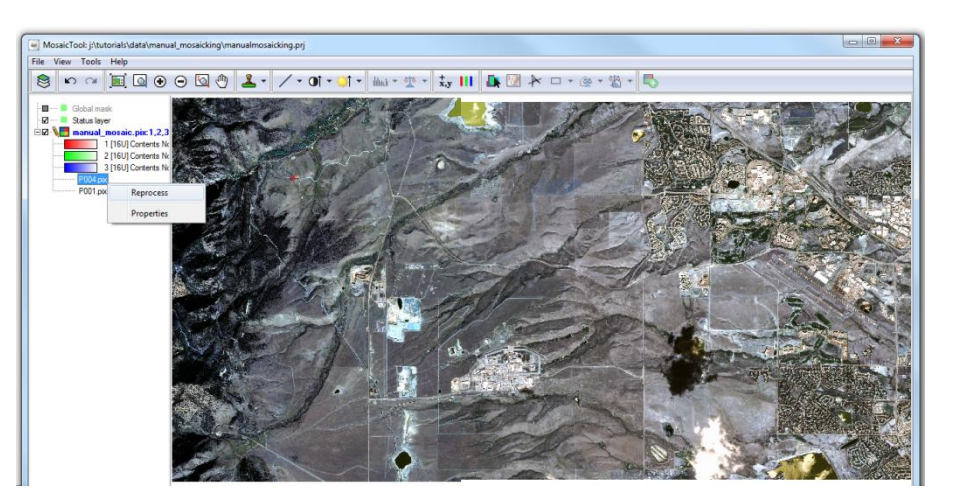

For more information on Manual Mosaicking please refer to the Geomatica Help under the keywords "**Mosaicking Images Manually**".

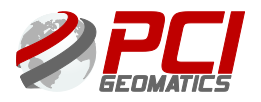